1. Log in to CITI with Single Sign On (SSO) from the UMS My Campus Launch Pad mycampus.maine.edu

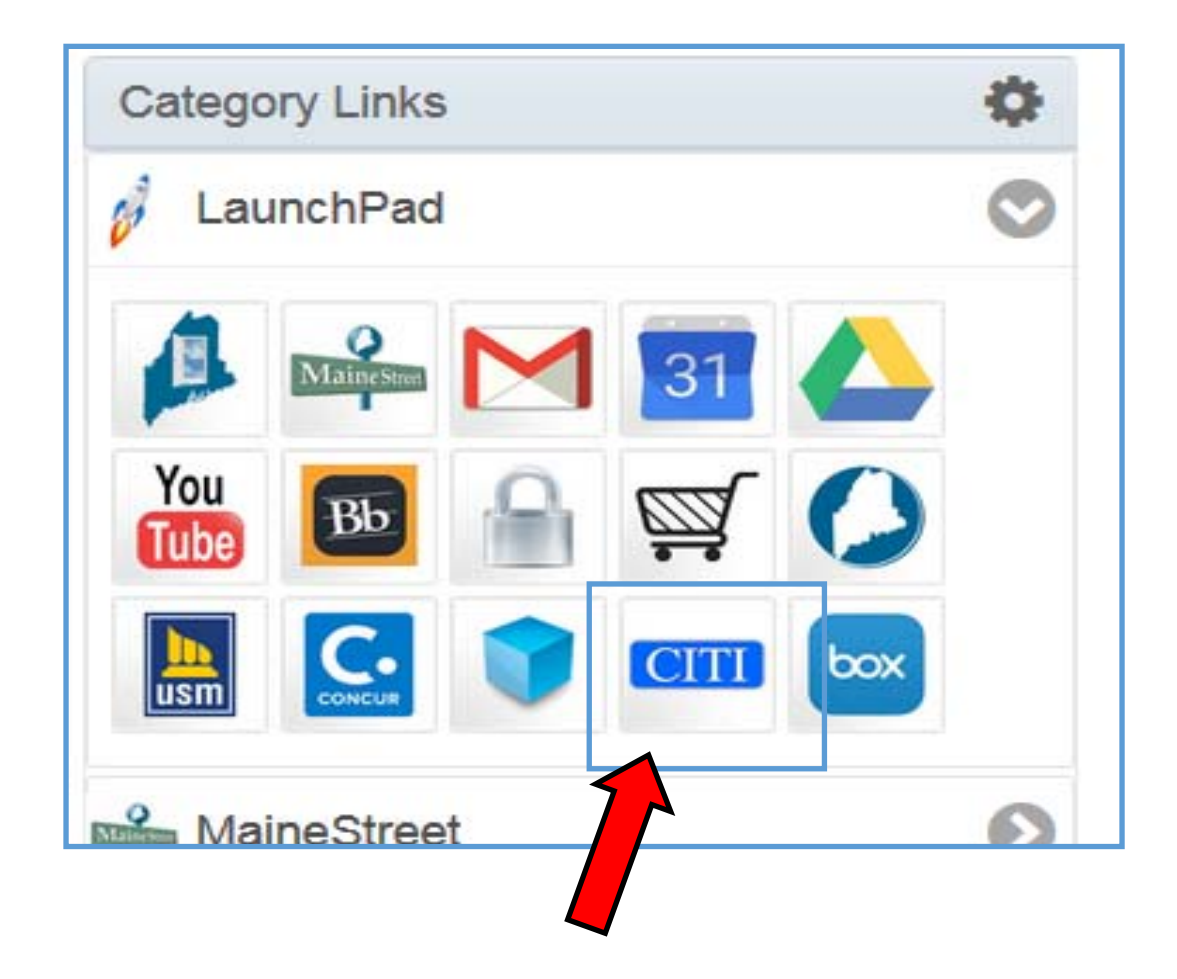

2. Once you are logged in, you may see several options to add a course on your CITI homepage. Select any option.

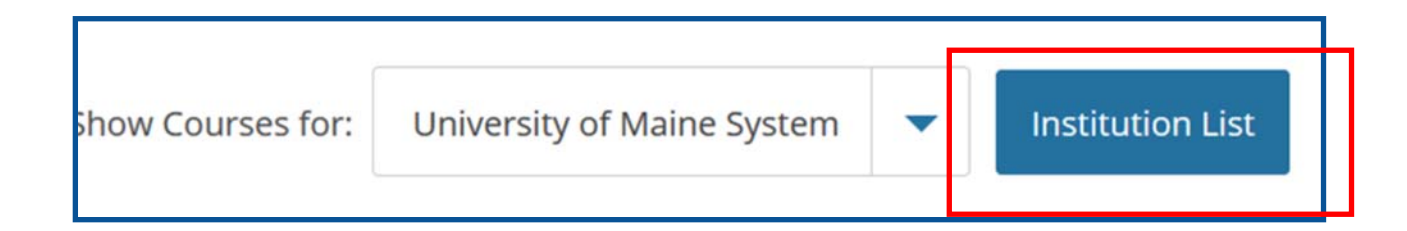

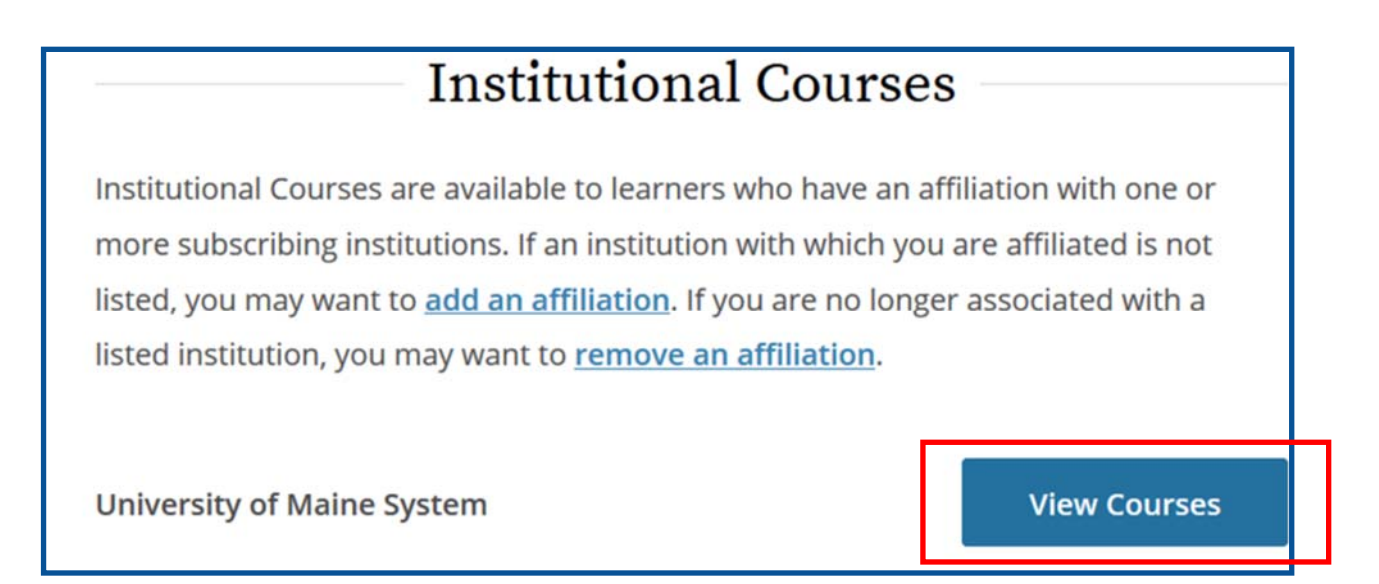

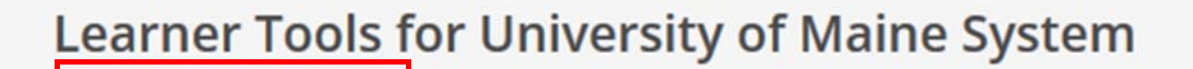

• Add a Course

- 3. A screen with multiple questions will populate. Ignore all questions except Question #3. Select the Health Information Privacy and Security (HIPS) Course-Information for Researchers.
- 4. Now scroll down and click on the blue button to Complete Registration.

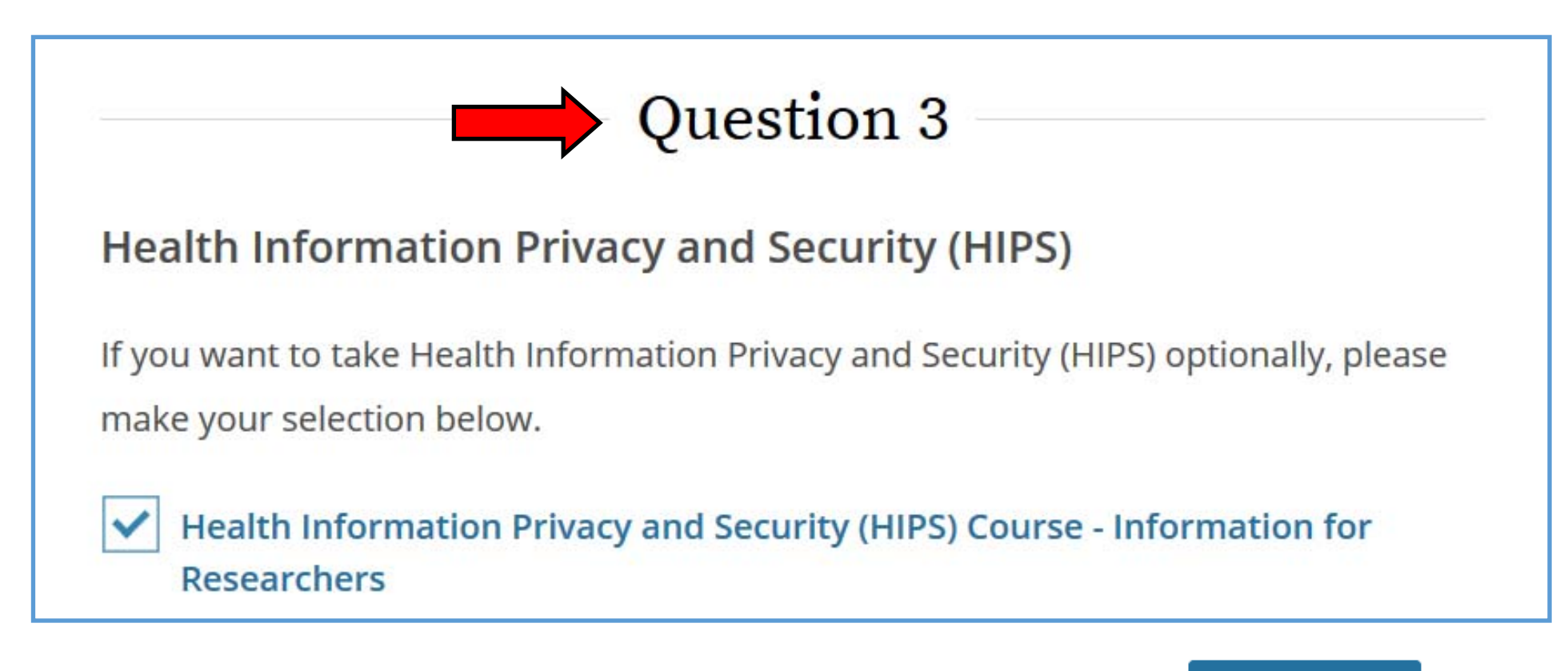

Scroll to the bottom of the page… and click Submit

**Submit** 

5. Once you've registered for the course, your homepage screen should appear with the active CITI course. Click on the blue button- Start Now to begin the course.

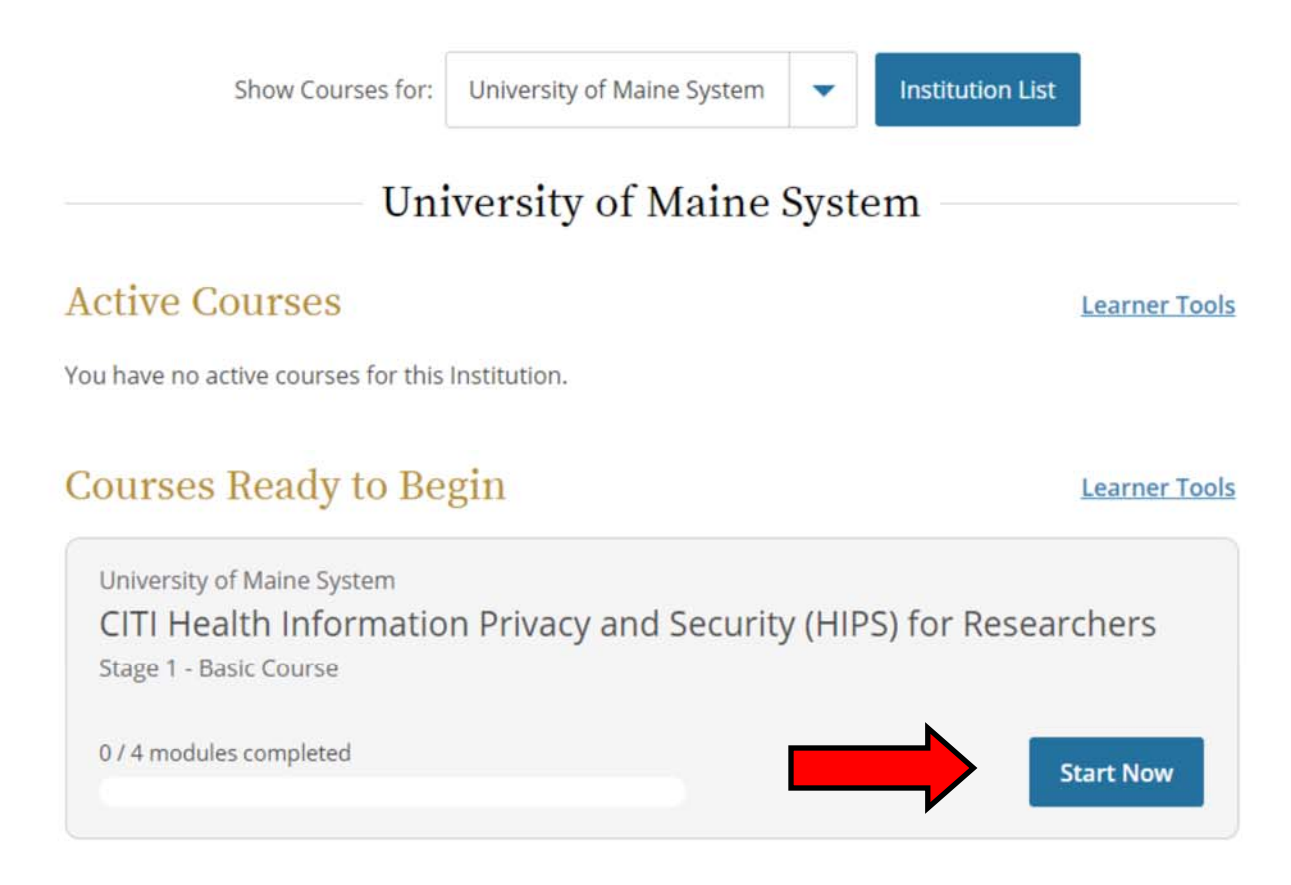

6. There are four modules for this specific course allowing you start and finish as time allows. However, please be mindful that this required annual training does have a deadline.

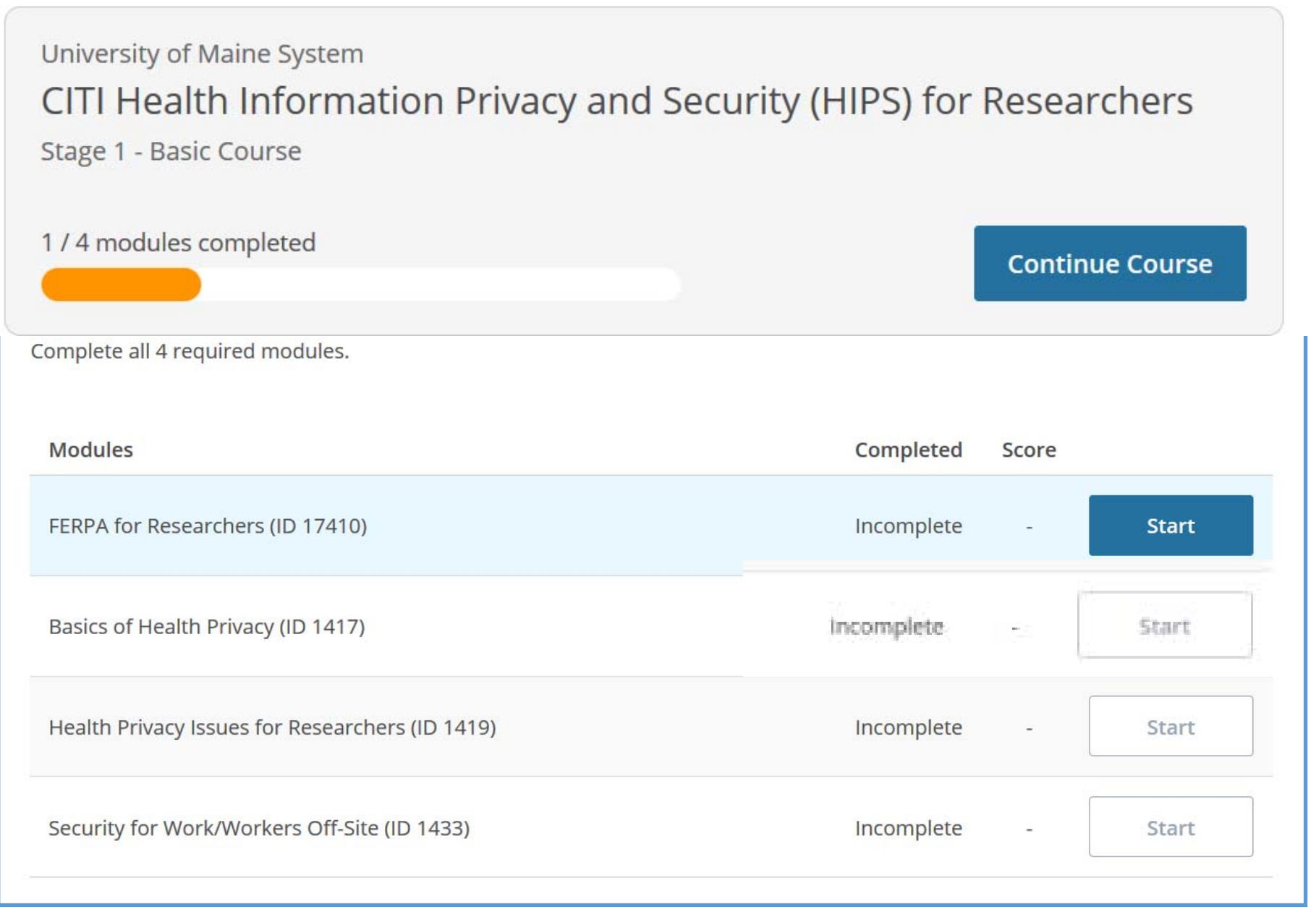